# How To Upload Animations

Decision of the strategy of the control of the total of

Liter Canal

RECTION

i ecclesia de

lex to entrance and the top of the control of the control of the control of the control of the control of the

Tuesday

Propriet of the River

S Ticcory

st construction

ADD TO CARL

**HYPOTATOS** 

**REAL REA** 

**HOCATION** 

**SOO** 

ST.00 Animations

Q

INOS 34VW

From the ScoreVision Creative Center to the ScoreVision Cloud Account

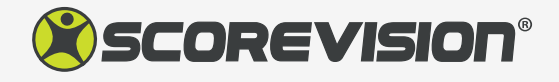

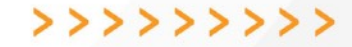

First, explore our selection of animations. When you find an animation pack you would like to purchase, click "Add to Cart".

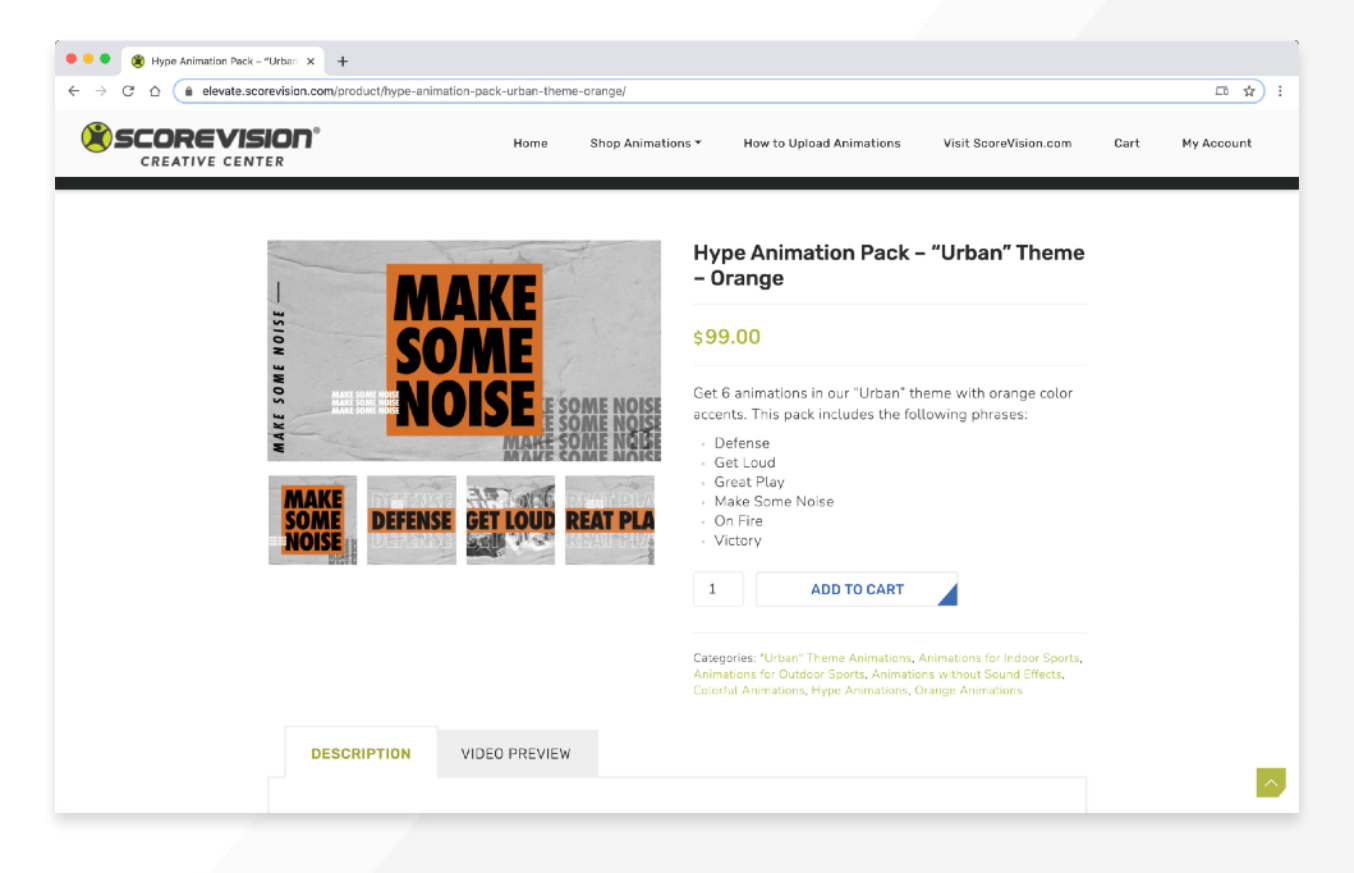

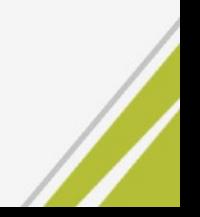

Once you have added all your selected animations to your cart, click "View Cart".

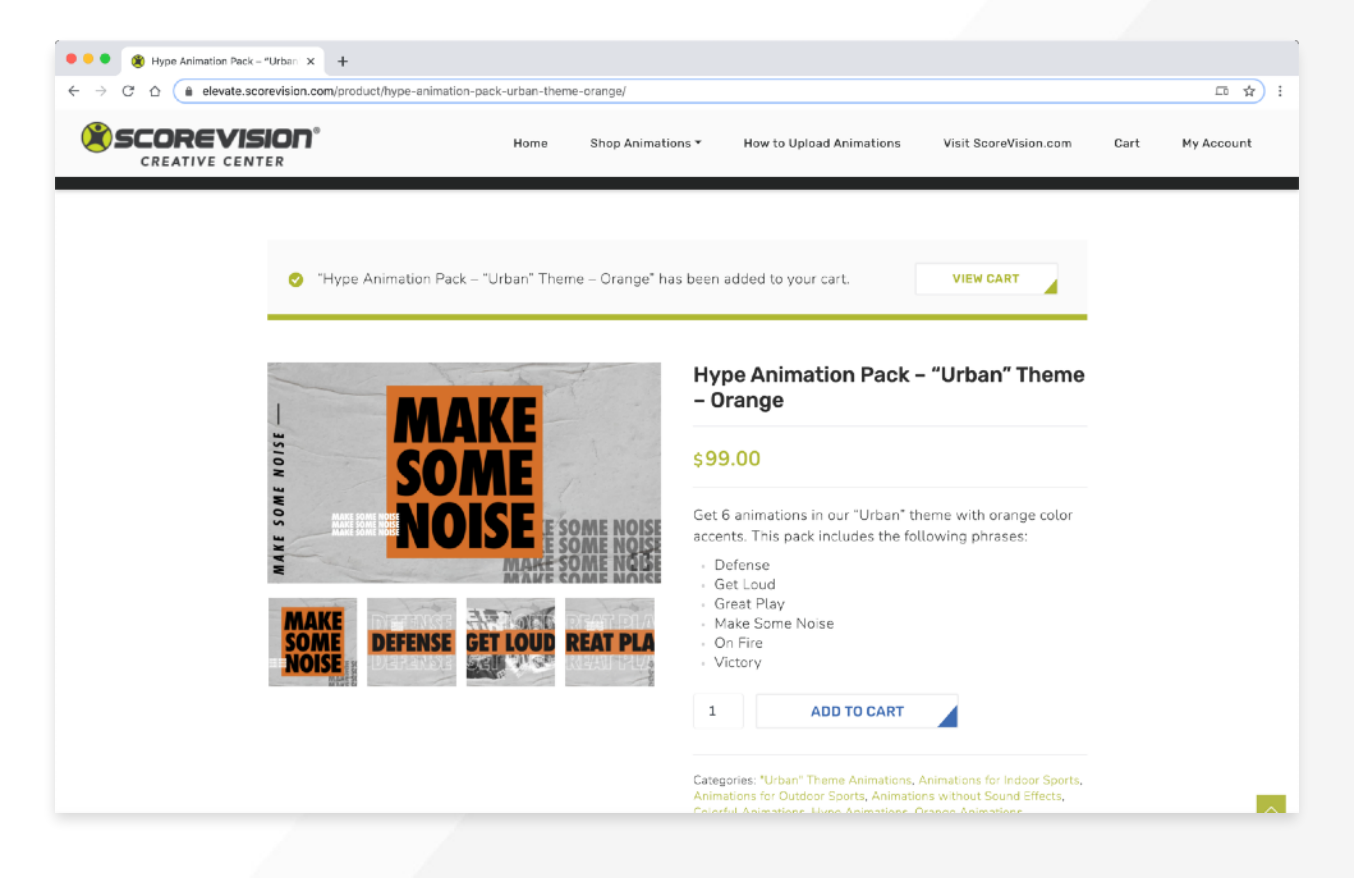

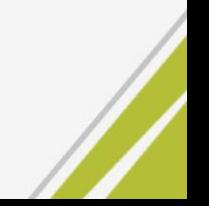

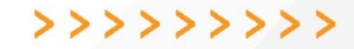

In your cart, apply your coupon code if you have one, then click "Proceed to Checkout".

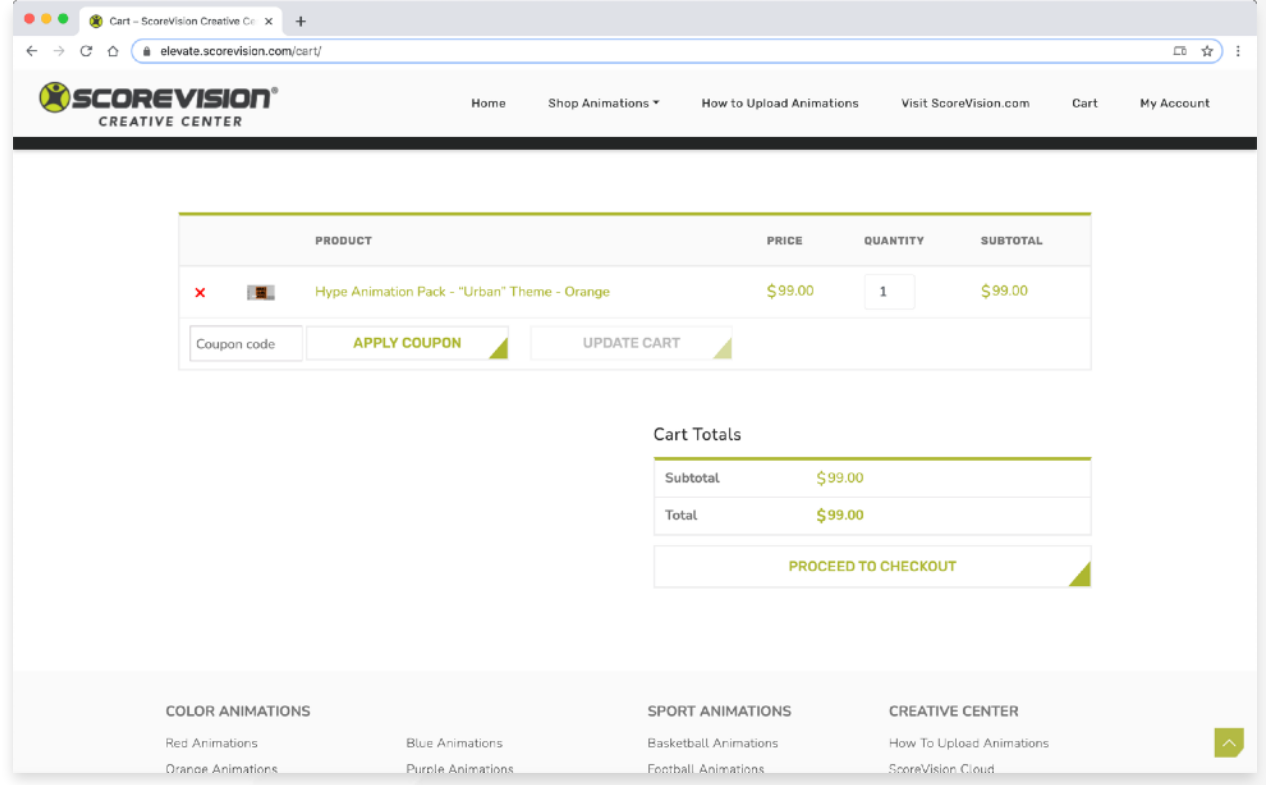

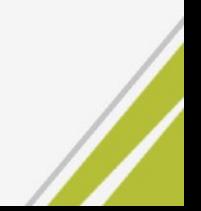

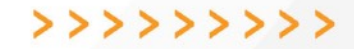

Enter your billing information and agree to the terms and conditions, then click "Place Order".

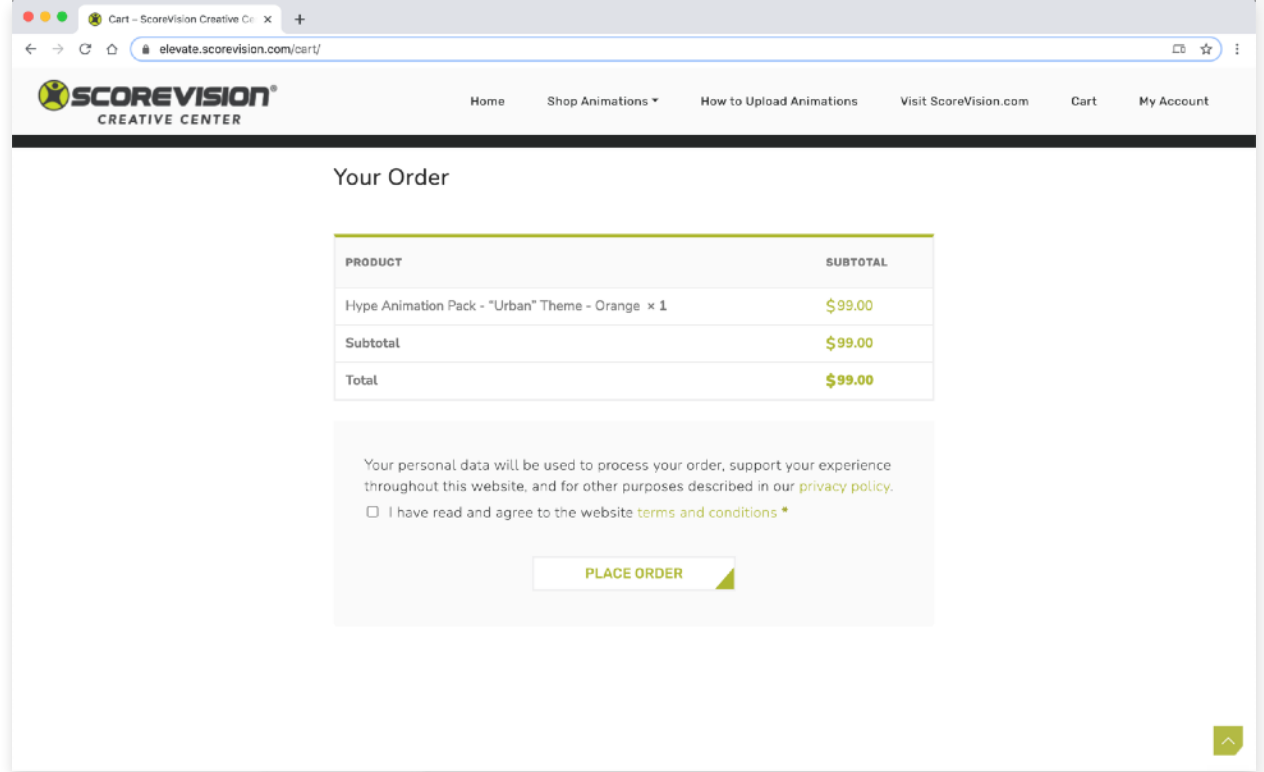

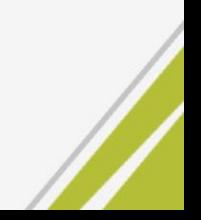

You will automatically be directed to the download page, where you can download the animation pack(s) you have just purchased. You will also receive an email receipt with links to download your purchase.

Click the download link(s), then open the .zip folder(s) on your computer to find the individual animations.

*Option 1: Download from the order confirmation page* 

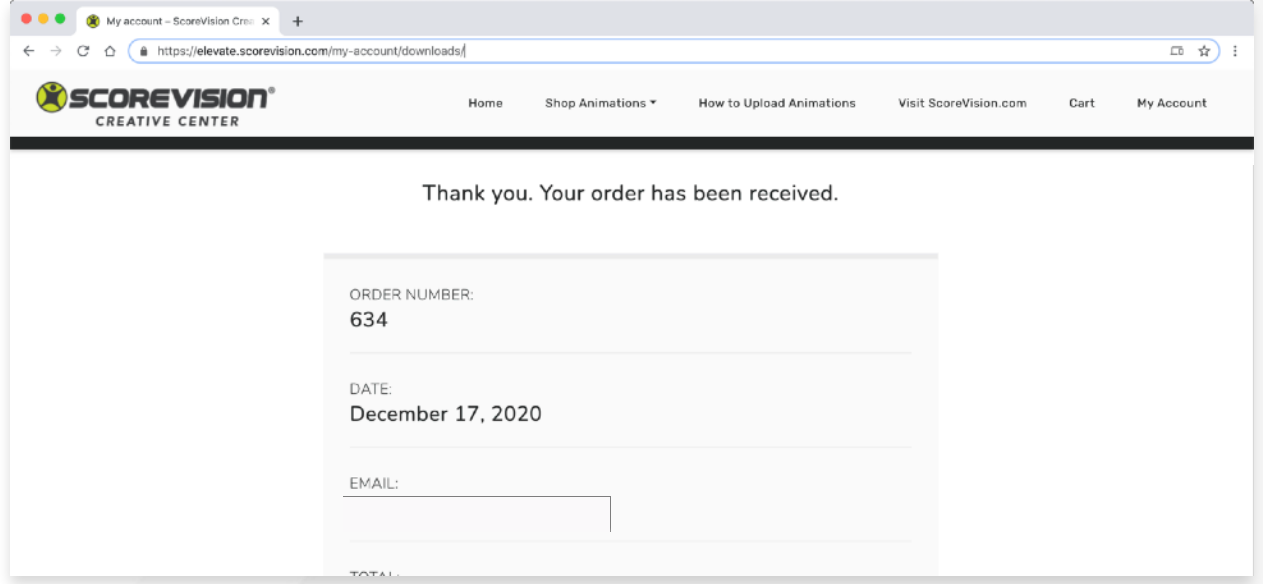

*Option 2: Download from the order confirmation email*

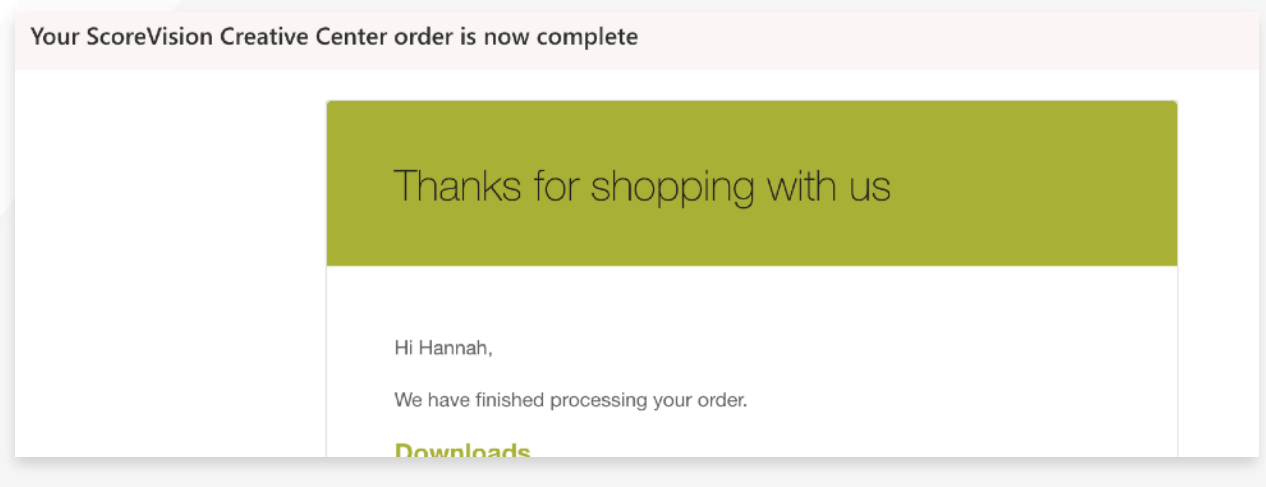

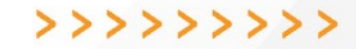

*Option 3: You can always go back and redownload from your Account under "Downloads".*

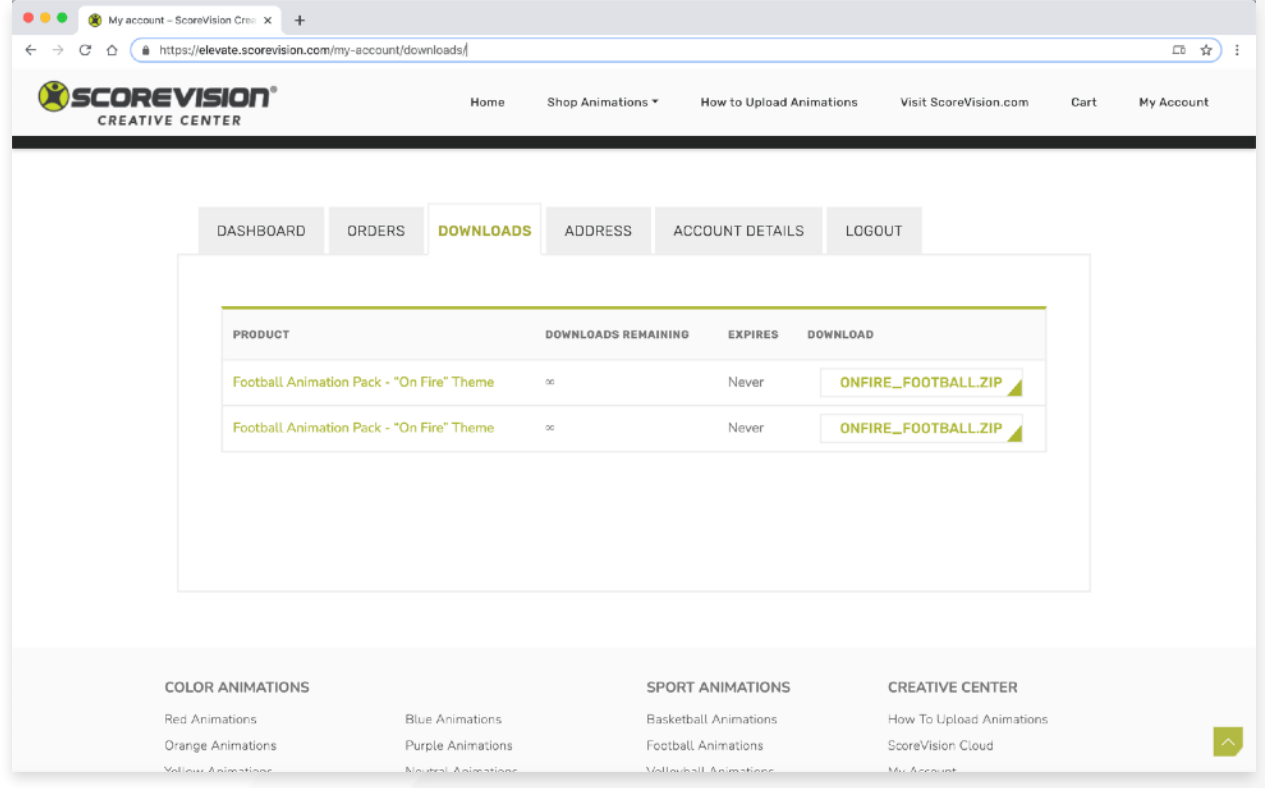

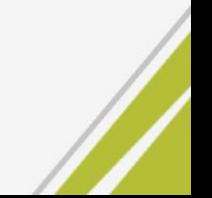

Open the .zip folder on your computer.

>>>>>>>

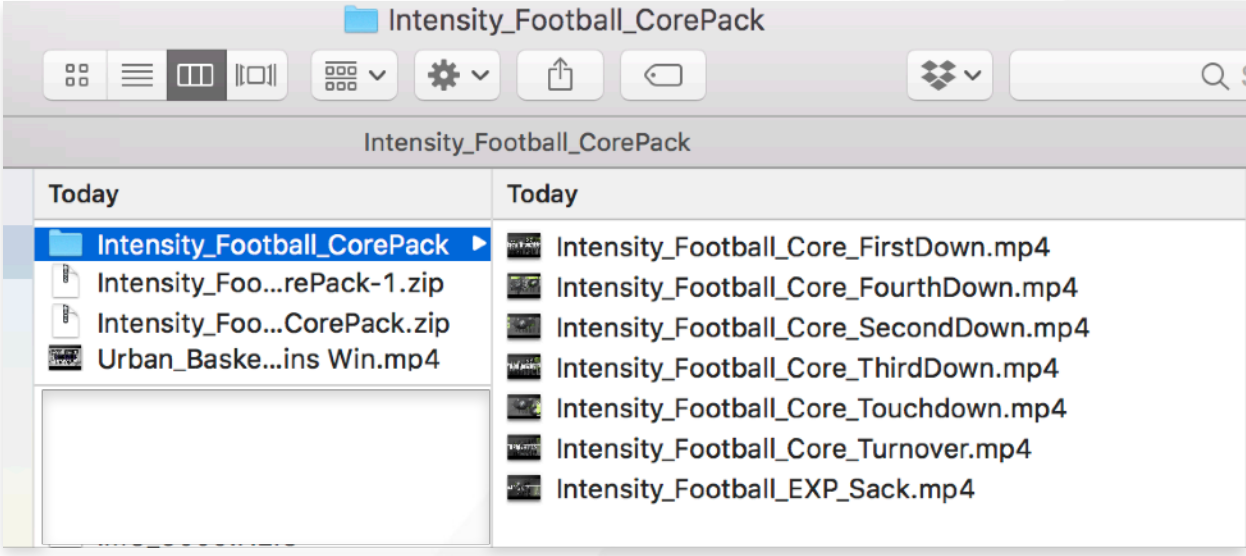

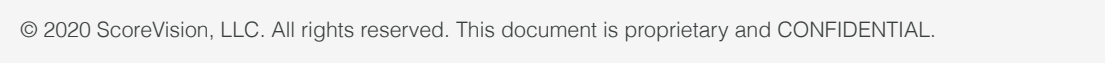

Log into your ScoreVision Cloud account.

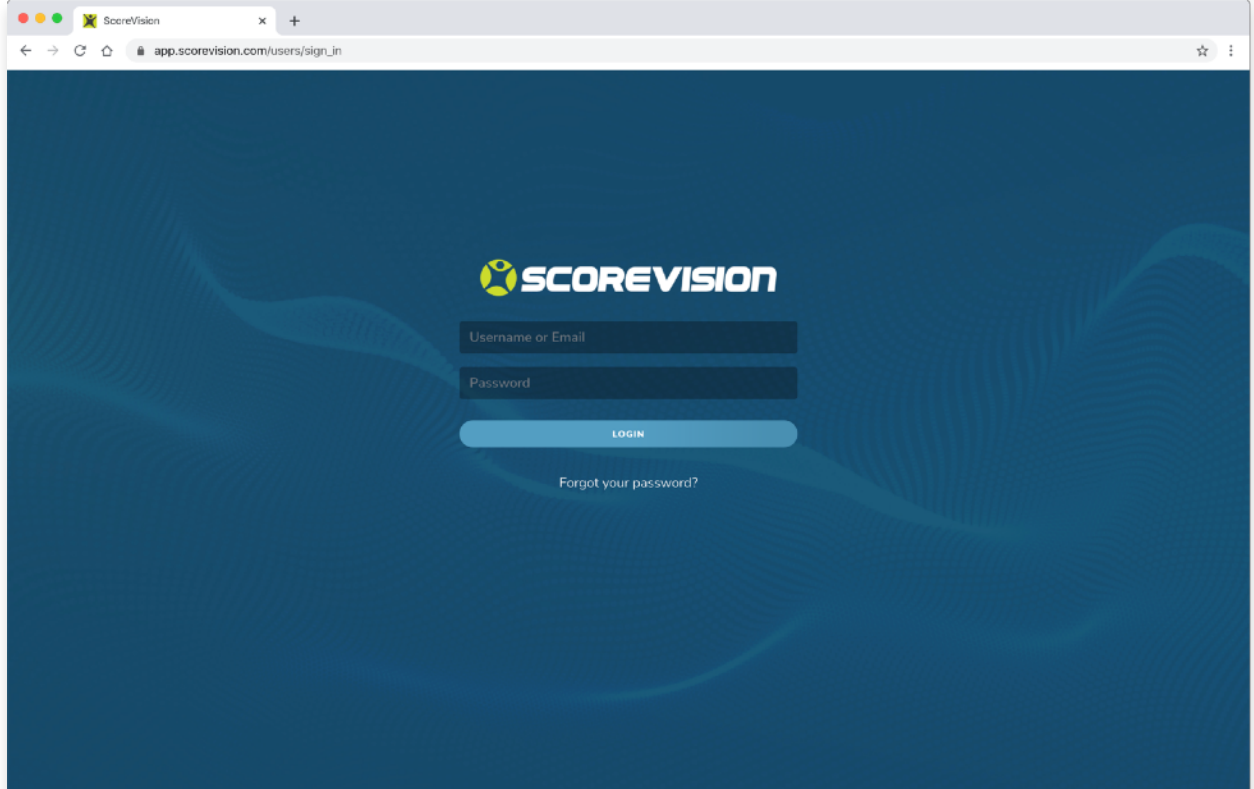

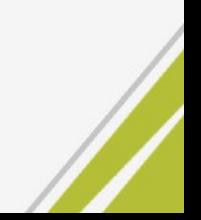

Navigate to Media Library.

>>>>>>>

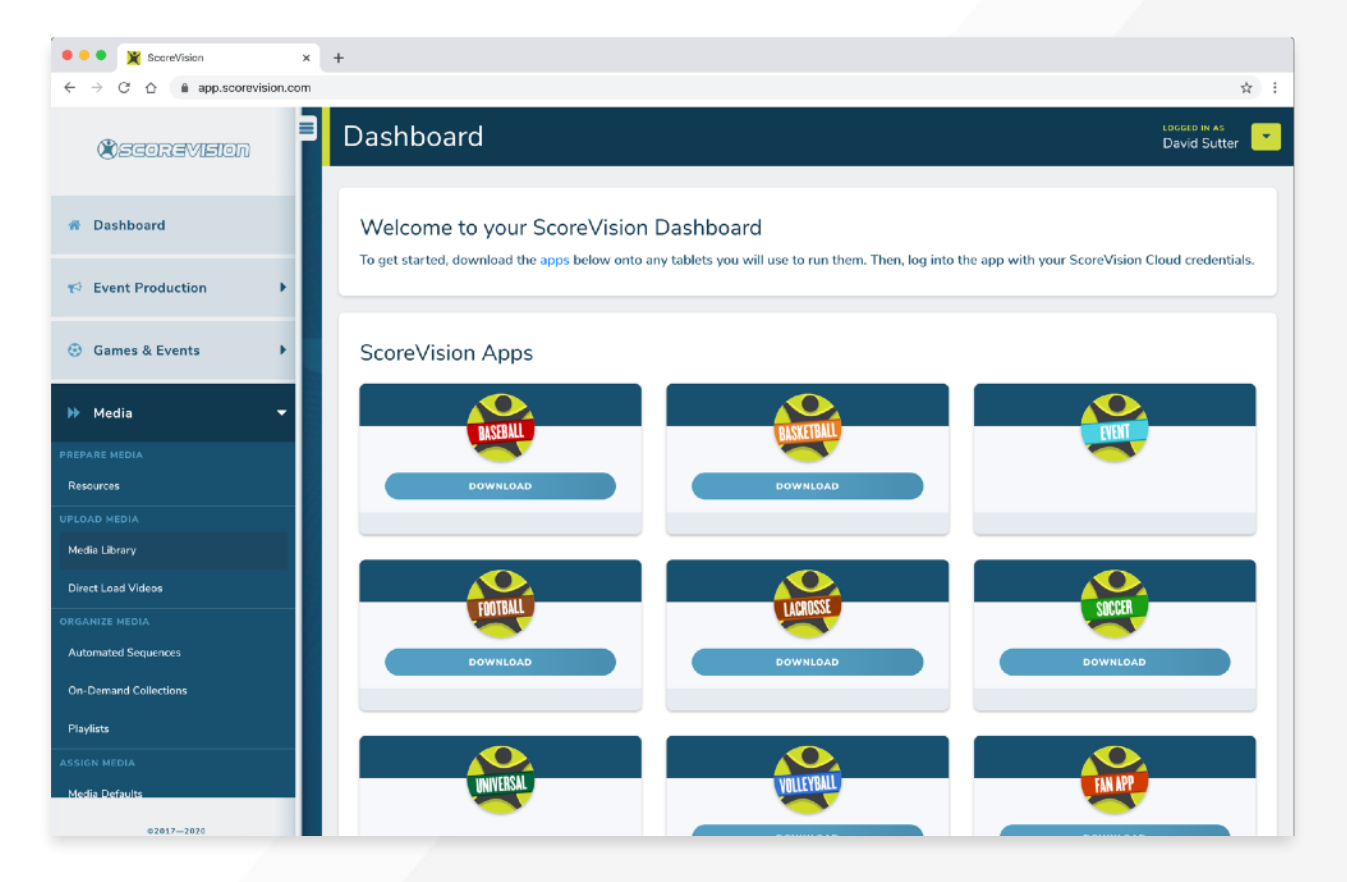

Either create a new media group or add to an existing group.

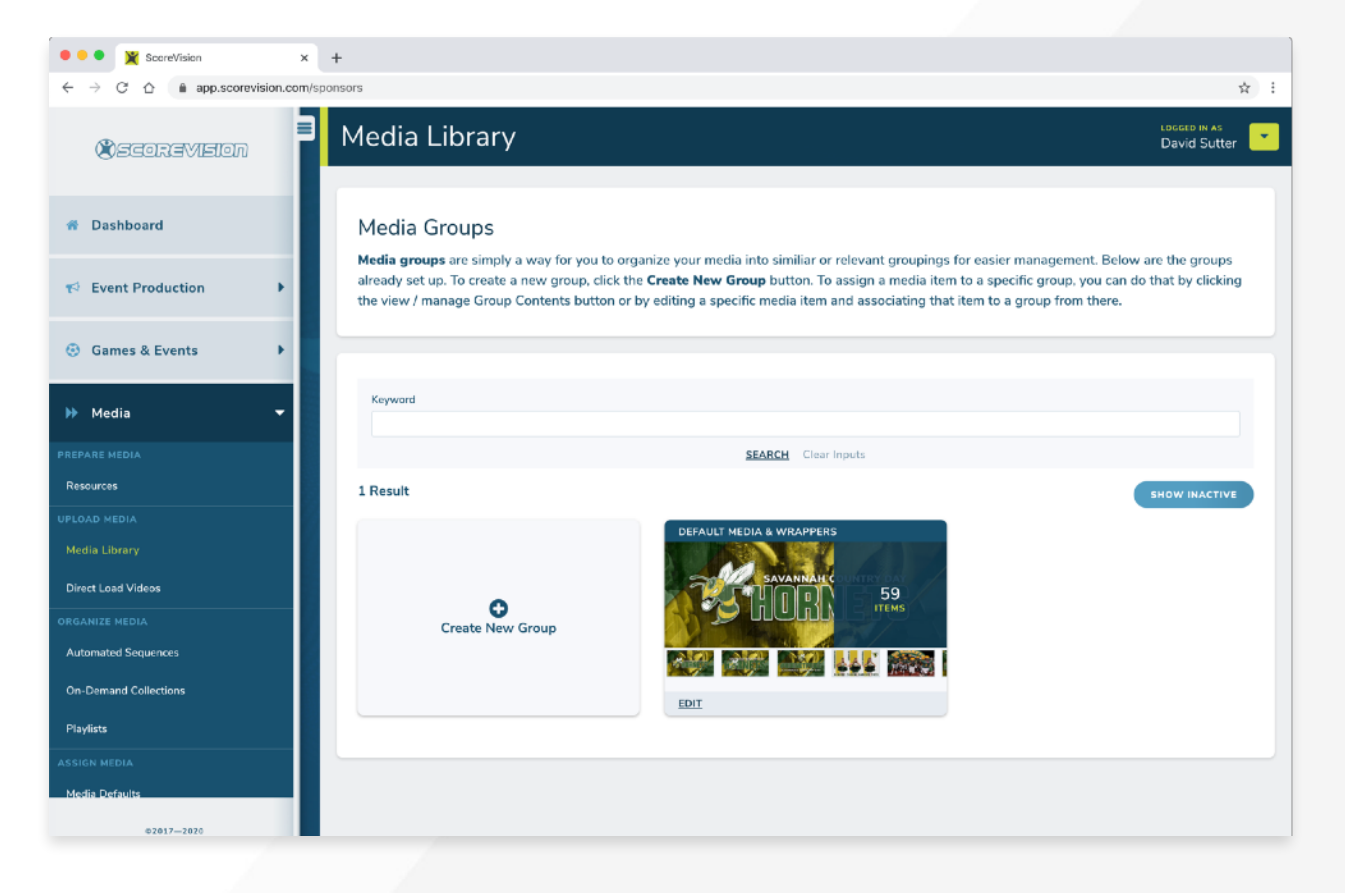

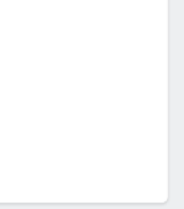

Add the downloaded files from the Creative Center into the Cinema section of the Media Library.

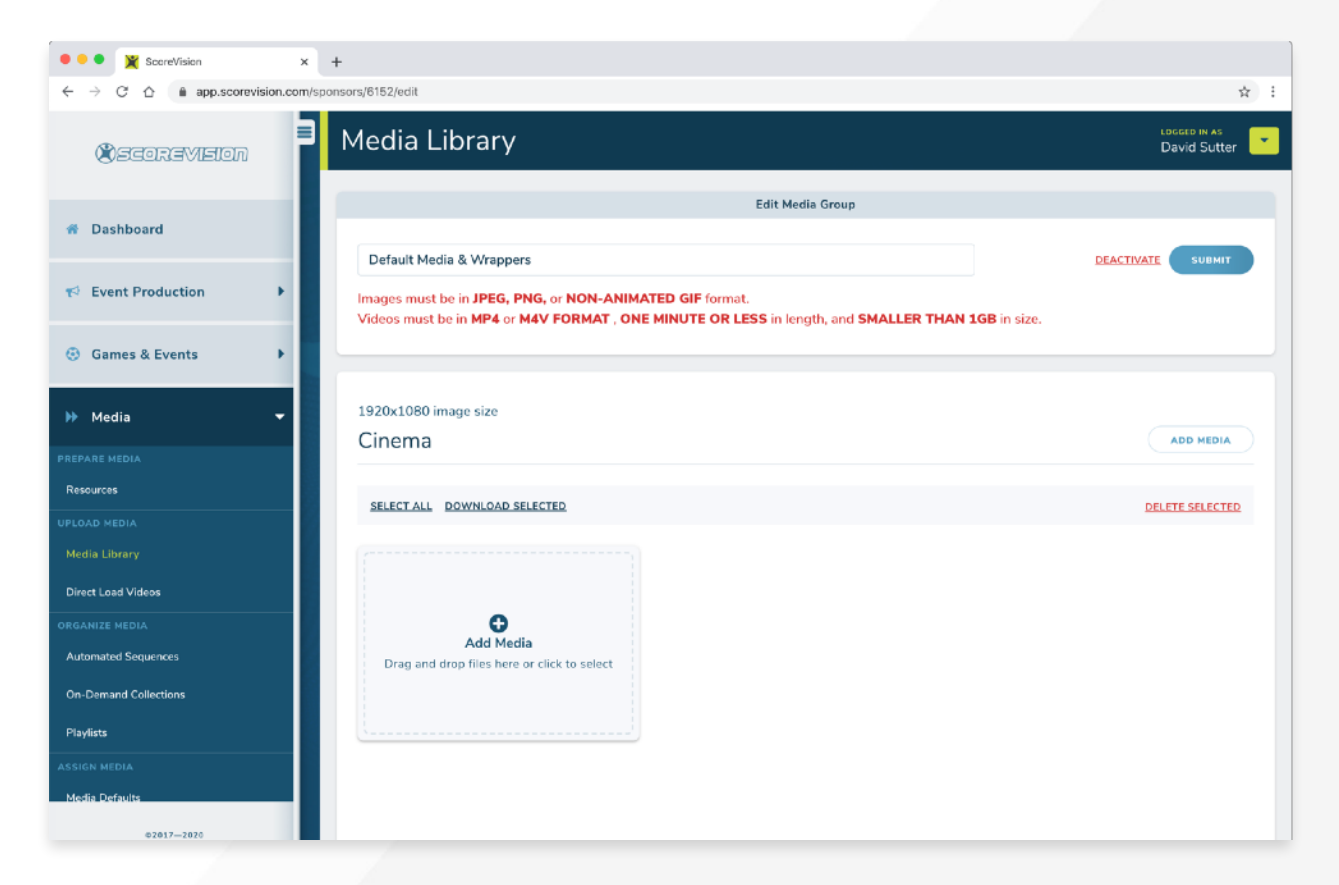

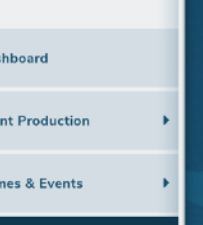

Navigate to "On-Demand Collections" under Media. Click "Create New Collection".

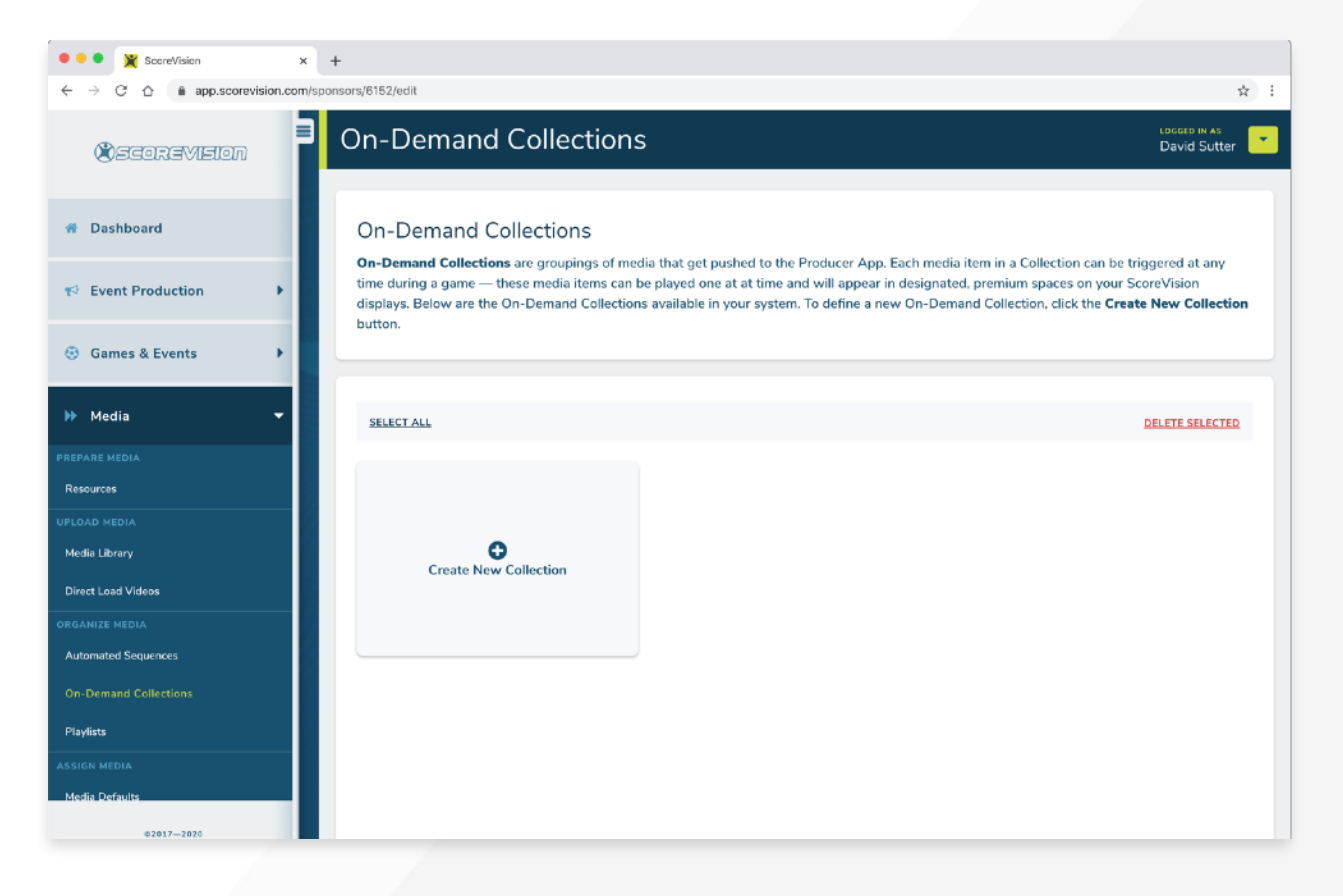

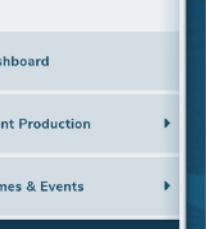

Select the Media Group your files are in and click and drag them one by one into the "Selected Media" area. Name the Collection and click "Save".

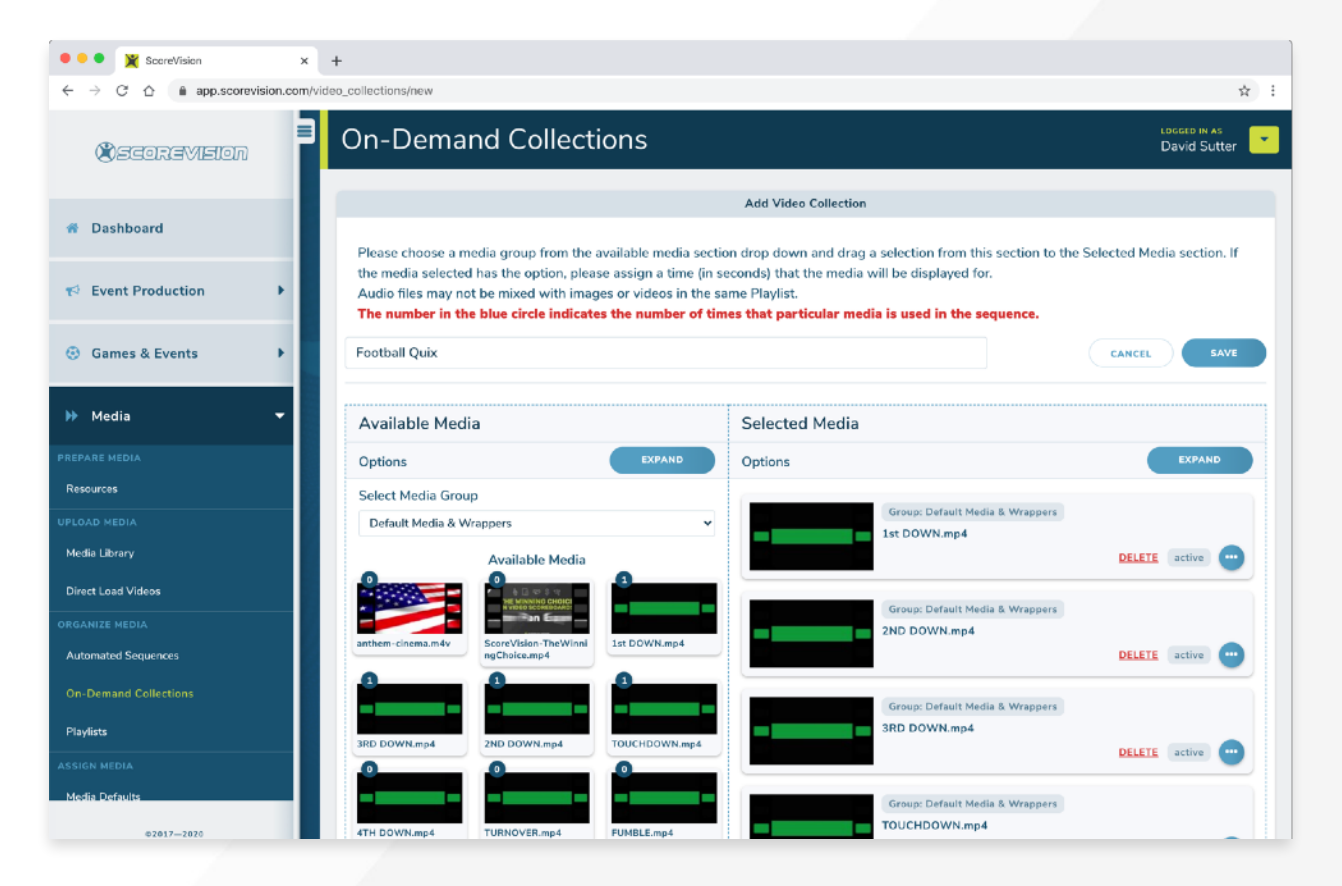

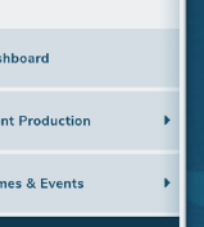

Now you have a new collection!

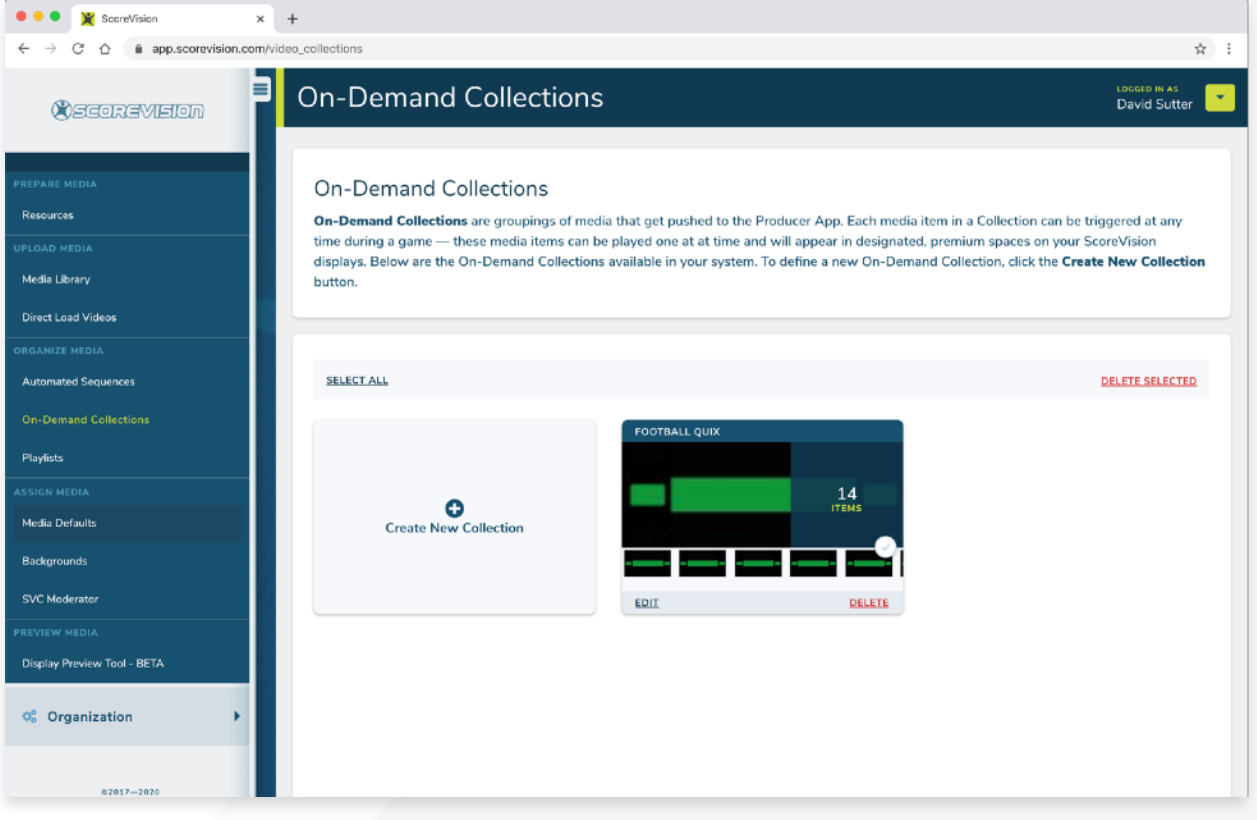

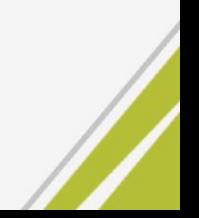

Navigate to the "Media Defaults". Click "Add".

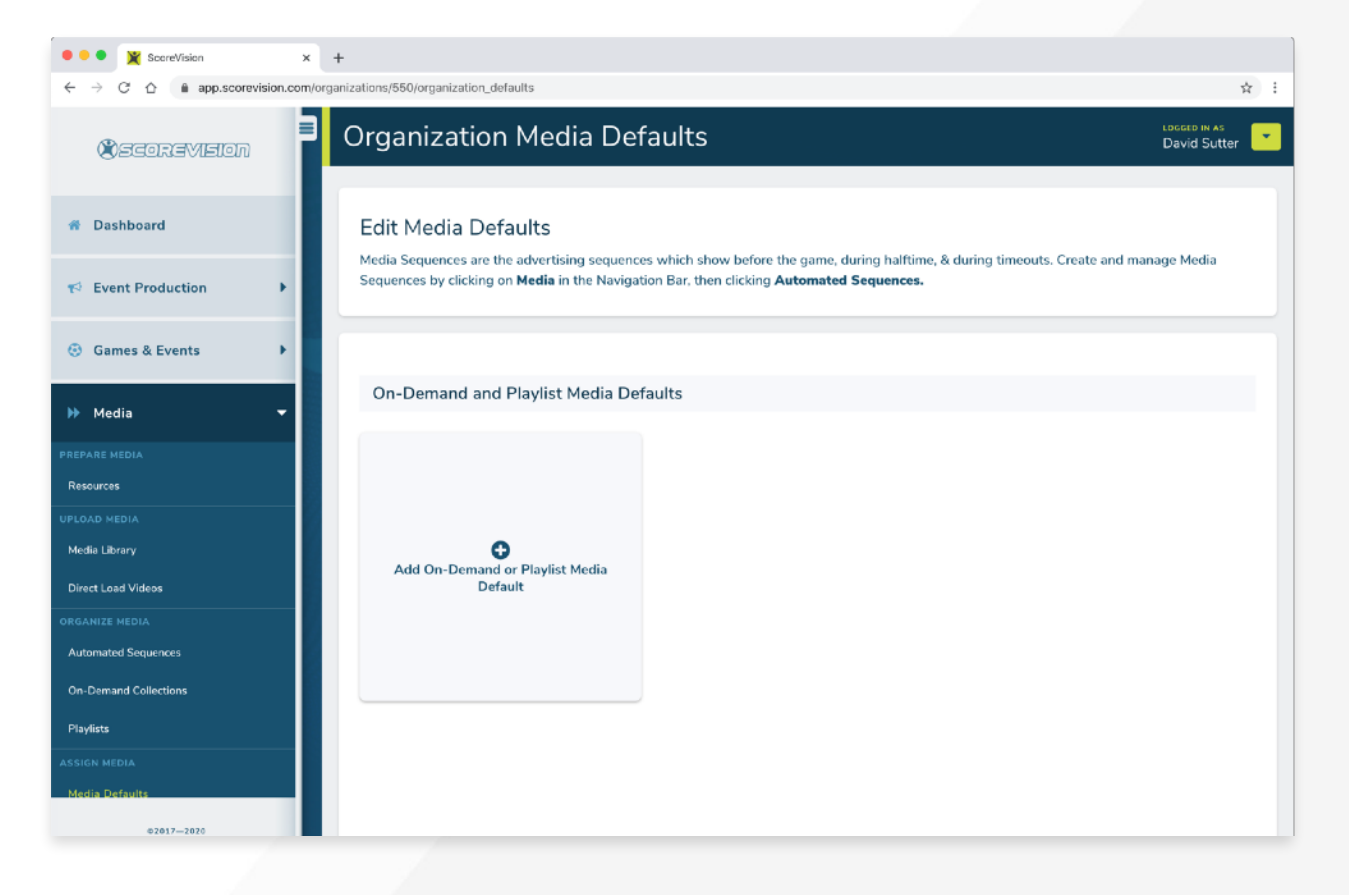

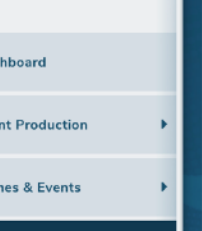

Select your new Collection. Press "Submit".

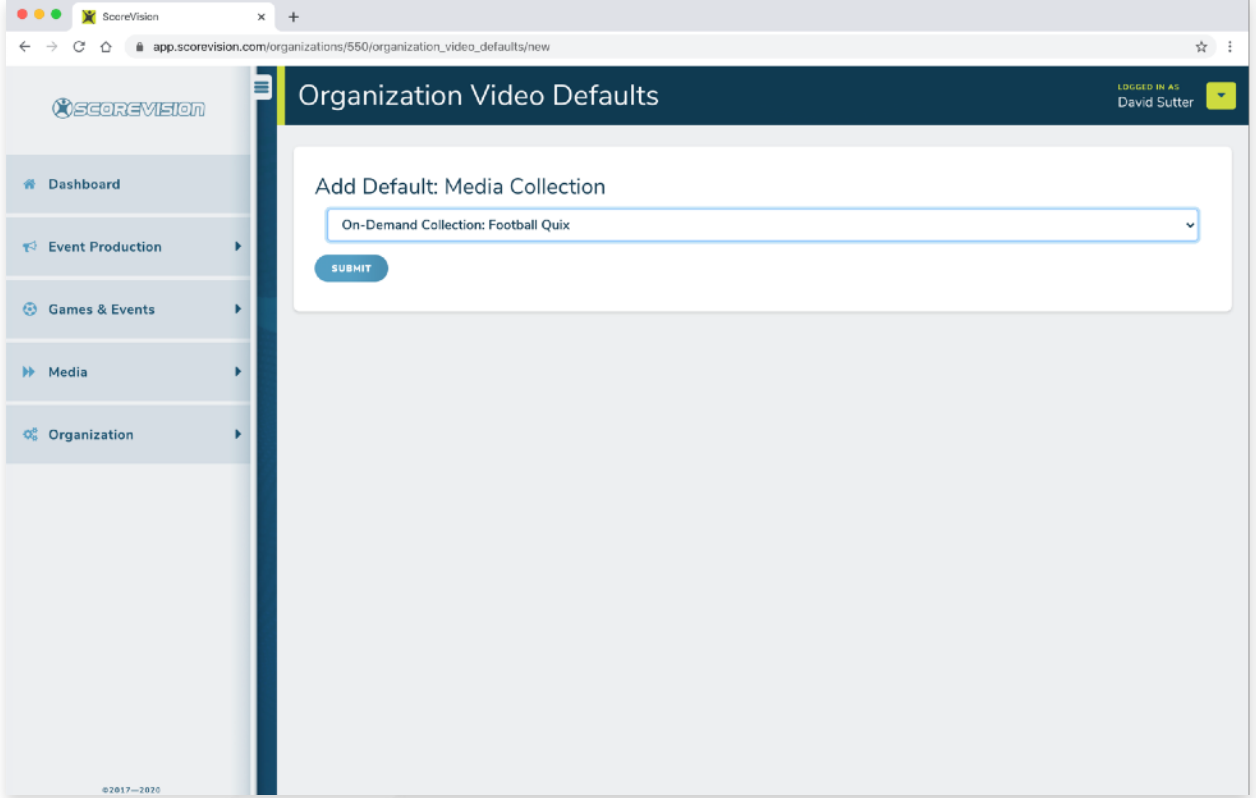

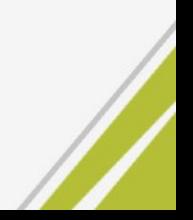

Your media is now ready to be used from the Producer App!

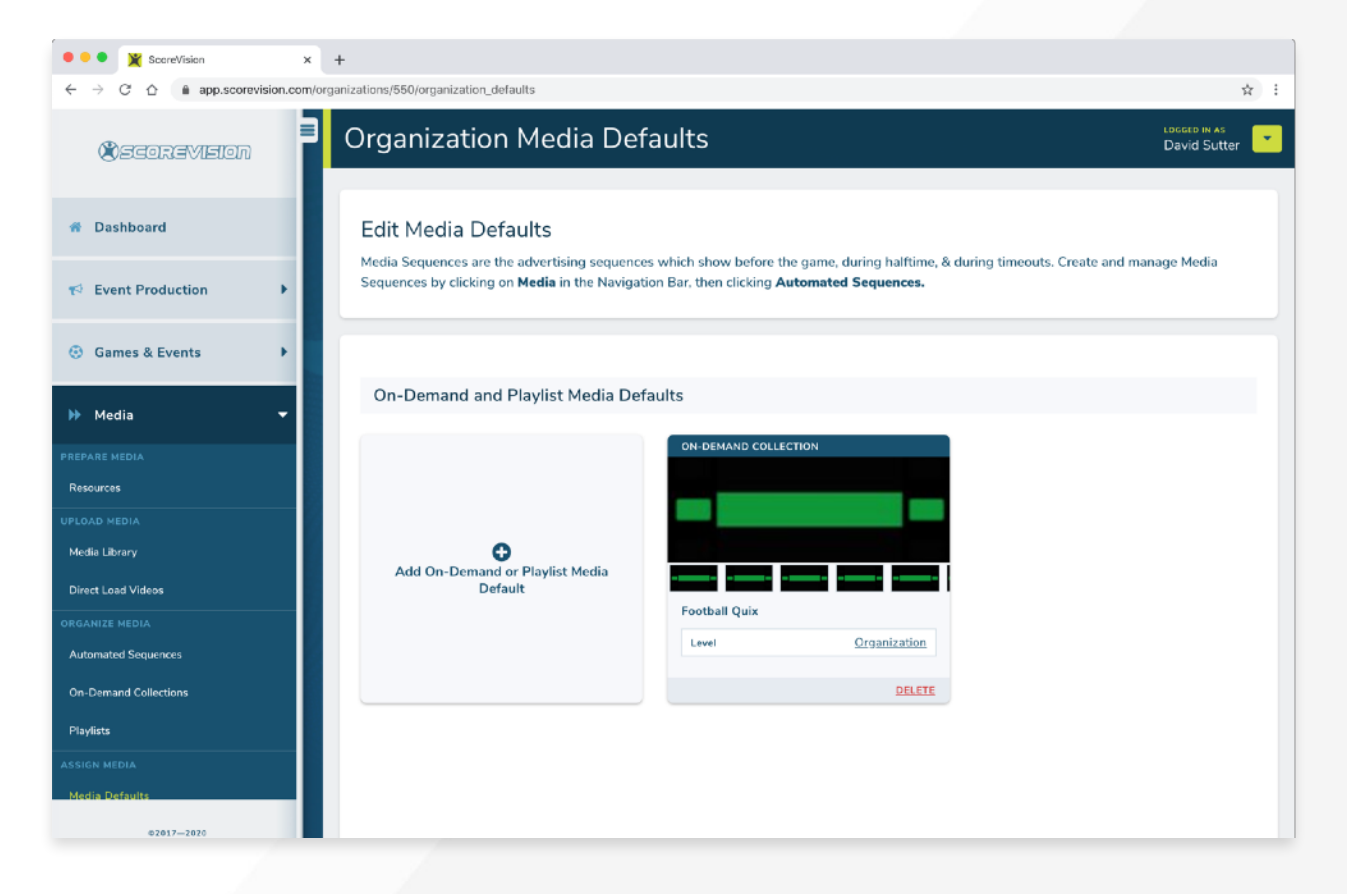

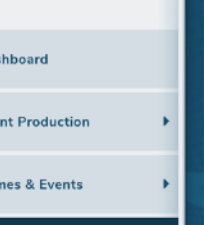